# Работа с кросс-плотами в RadExPro – карта системы наблюдений, карта кратности, карта распределения удалений, карта отношения сигнал-шум

*Редакция 22.12.2016*

В этом руководстве мы обсуждаем возможности построения карт и анализа атрибутов качества в программе RadExPro при помощи модуля CrossPlot\*. Для того, чтобы самостоятельно повторить все описанные здесь шаги, можно [скачать демонстрационный проект CrossPlotDemo](http://radexpro.com/wp-content/uploads/2016/09/CrossPlotDemo.zip)[.](http://radexpro.com/wp-content/uploads/2016/09/CrossPlotDemo.zip) Проект был специально подготовлен для демонстрации именно кросс-плотов:

- При помощи команды меню Database/Edit header fields… в проект были добавлены несколько вспомогательных полей заголовков, которые по умолчанию отсутствуют: OFF\_SMPL, AMP, AMP\_N, SNR.
- В проект были загружены данные наземной 3D съемки и им была присвоена геометрия;
- Данные были пробинированы по ОГТ при помощи инструмента 3D CDP Binning;
- При помощи модуля Compute Fold были рассчитаны значения полной кратности (сохранены в заголовок TR\_FOLD) и эффективной кратности (сохранены в заголовок OFF\_SMPL);
- В сортировке физнаблюдение:вынос (FFID:OFFSET) при помощи модуля Ensemble QC для каждого физнаблюдения были получены оценки среднеквадратичной амплитуты полезного сигнала (записаны в заголовок AMP) и микросейсма (записаны в заголовок AMP N). В модуле Trace Header Math было рассчитано их отношение и записано в поле SNR (SNR=[AMP]/[AMP\_N]).

При работе с Вашими данными, перед началом работы с кросс-плотами необходимо будет проделать описанные выше шаги самостоятельно.

• Наконец, т.к. модуль CrossPlot\* работает только с заголовками трасс, а сами трассы ему не нужны, в целях экономии места мы обрезали длину трасс модулем Trace Length до 1-го отсчета и сохранили результат в набор данных demo3D\_HeaderOnly, с которым мы и будем дальше работать.

При работе с Вашими данными, этот последний шаг не является обязательным – Вы можете работать с модулем CrossPlot\*, указав ему на вход набор данных с трассами полной длины. Однако этот прием полезно знать, так как его можно использовать ускорения работы потоков, которые работают только с заголовками и не требуют самих данных.

### Поток для работы с кросс-плотами

Откройте проект CrossPlotDemo. Основное окно проекта выглядит так:

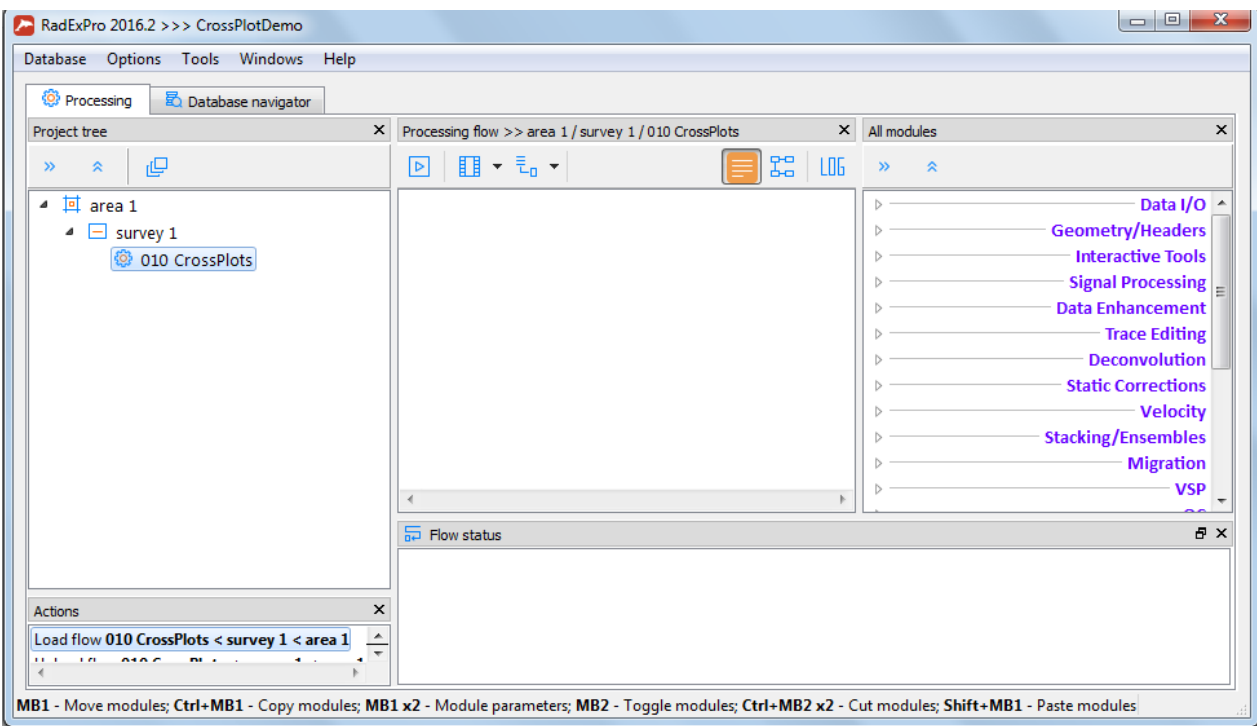

Добавьте в поток модуль CrossPlot\* (в библиотеке модулей справа он расположен в группе QC). Звездочка в конце имени модуля означает, что этот модуль должен находиться в потоке один – он не требует модулей ввода или вывода данных.

В окне параметров модуля выберите набор данных, с заголовками которого мы будем работать (area 1\survey 1\demo3D\_HeaderOnly).

Кроме того, создайте новый объект базы – «коллекцию кроссплотов» (Crossplot collection). В этом объекте модуль будет хранить все настройки кросс-плотов между запусками. Мы рекомендуем создавать объект crossplot collection на уровне того потока, в котором Вы будете работать с этим набором кросс-плотов. Мы назовем объект-коллекцию cp1: area 1\survey 1\010 CrossPlots\cp1

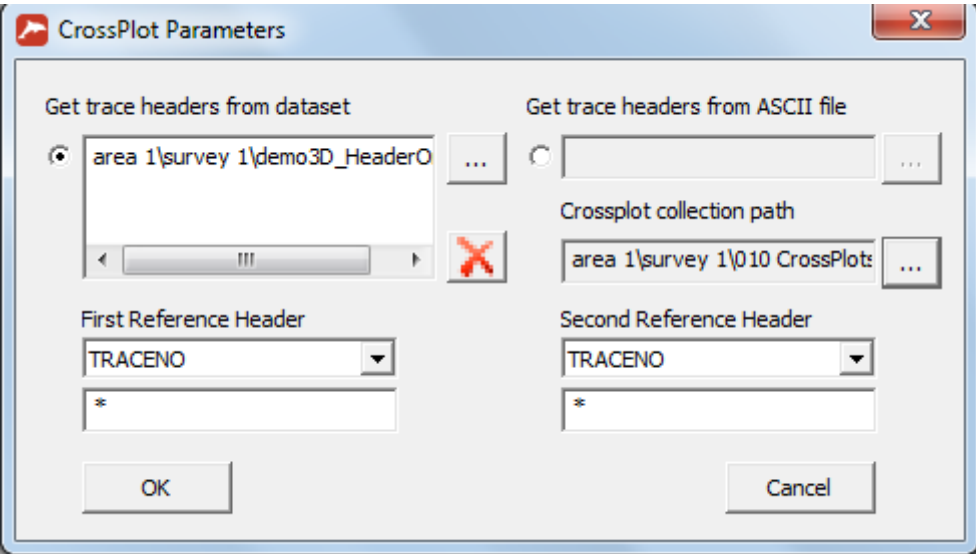

Окно параметров модуля должно выглядеть так:

Нажмите ОК. Наш поток для работы с кросс-плотами готов:

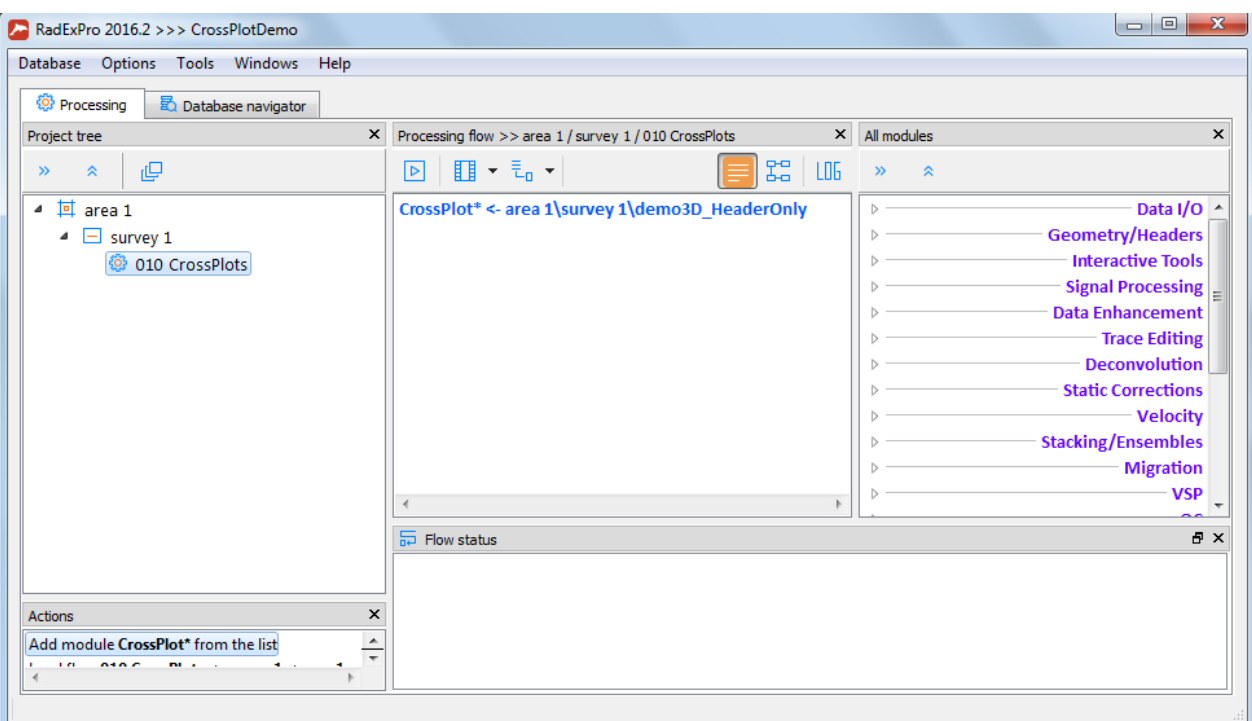

Нажмите Run, чтобы запустить его на выполнение. Откроется окно «менеджера кросс-плотов» - CrossPlot Manager:

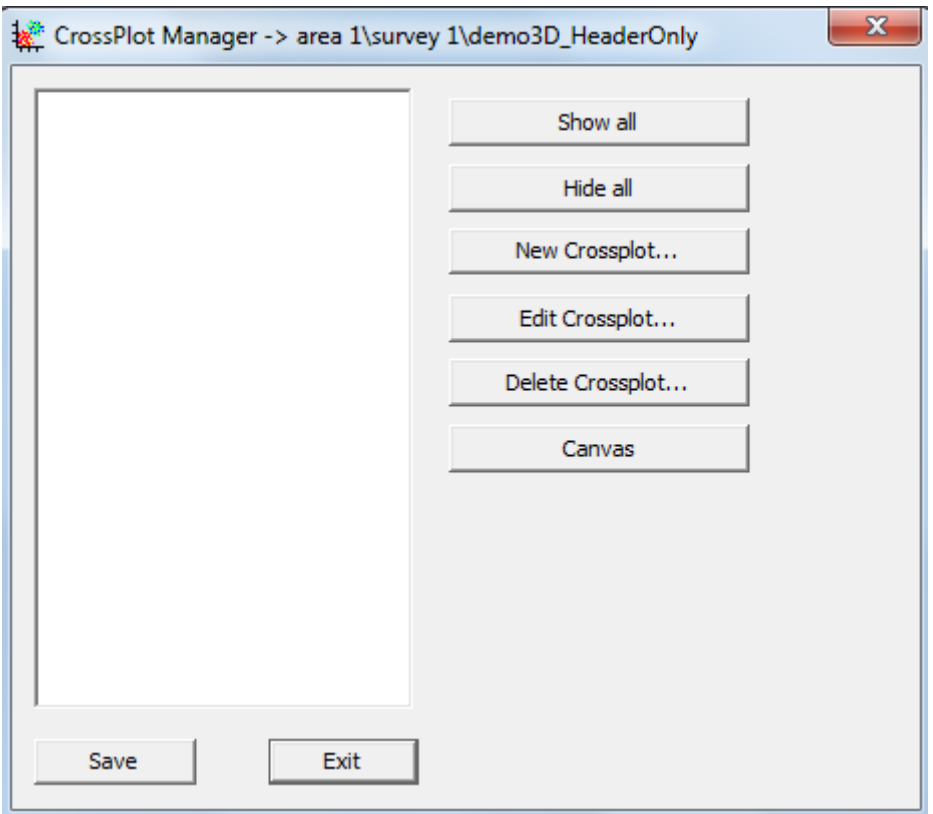

В левой части окна находится список кросс-плотов – пока он пуст. Справа – управляющие кнопки.

### Карта системы наблюдений

Мы хотим получить карту, на которой будут отображены положения ПВ, ПП и точек ОГТ.

Для начала, построим карту точек ОГТ. Нажмите кнопку New Crossplot…, в открывшемся окошке выберите заголовки, значения которых должны откладываться вдоль осей кросс-плота. В нашем случае, это должны быть координаты ОГТ: CDP\_X и CDP\_Y.

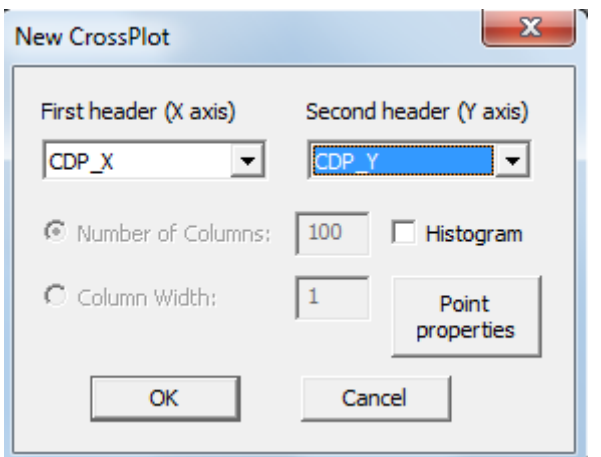

Нажмите кнопку Point properties и задайте параметры отображения точек кросс-плота: радиус точки – 0 (минимально возможный радиус, т.к. точек ОГТ много), цвет – зеленый (ну или любой другой, который Вам нравится):

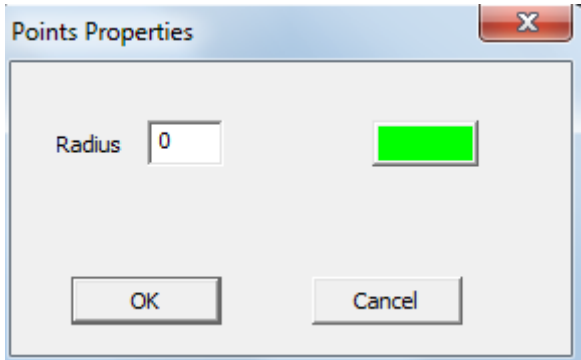

Нажмите ОК здесь и в диалоге New CrossPlot – вновь созданный кросс-плот отобразится на экране.

### **RadExPro** seismic software ООО «Деко-геофизика СК» и произведения и и произведения и и произведения и произведения

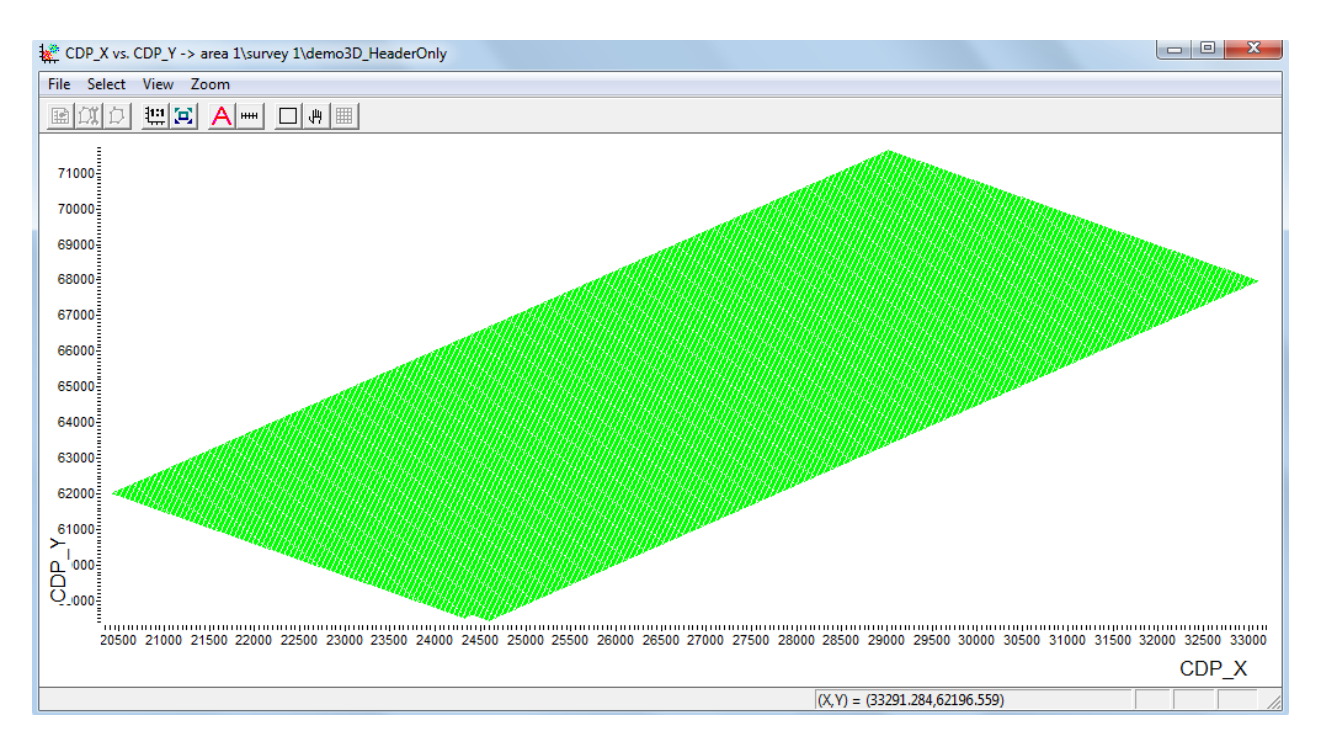

Кроме того, кросс-плот CDP\_X vs CDP\_Y появился в списке CrossPlot Manager.

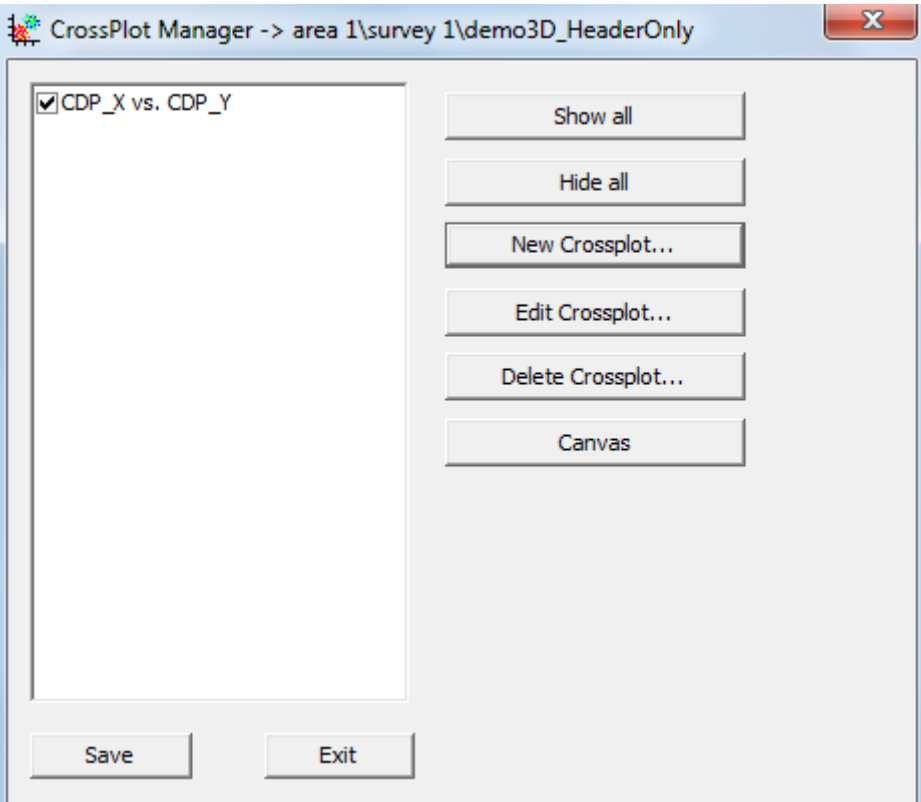

Теперь добавим на этот кросс-плот дополнительные точки, соответствующие положениям ПВ и ПП. Для этого, в окне кросс-плота воспользуйтесь командой меню View/Extra headers. Эта команда позволяет добавить на существующий кросс-плот любые другие пары заголовков (предполагается, что их единицы измерения и масштабы при этом совпадают, но за этим пользователь должен следить сам).

 $\overline{\phantom{a}}$ 

Выберите для осей Х и Y заголовки с координатами ПП: REC\_X и REC\_Y. Выберите для их отображения радиус точки 1, синий цвет и нажмите Add. Кросс-плот REC\_X vs. REC\_Y появится в списке дополнительных кросс-плотов, которые будут отображаться в этом окне:

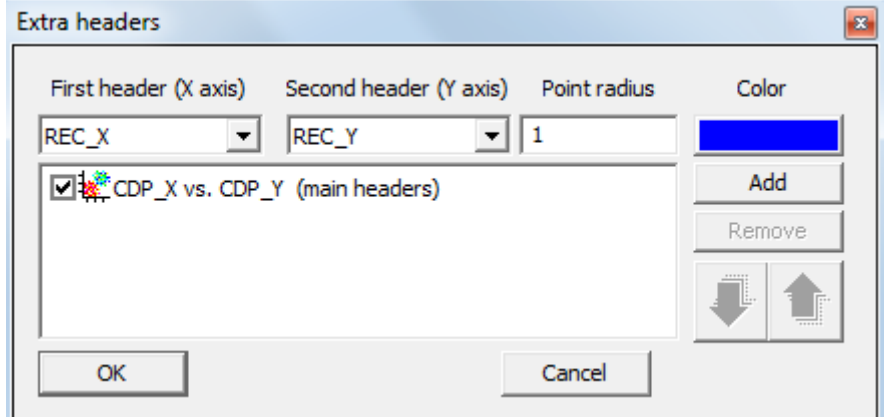

Аналогично добавим дополнительный кросс-плот точек ПВ. Для осей выберите координаты точек ПВ SOU\_X и SOU\_Y, радиус 2 и красный цвет. Нажмите кнопку Add. Теперь в списке два дополнительных кросс-плота:

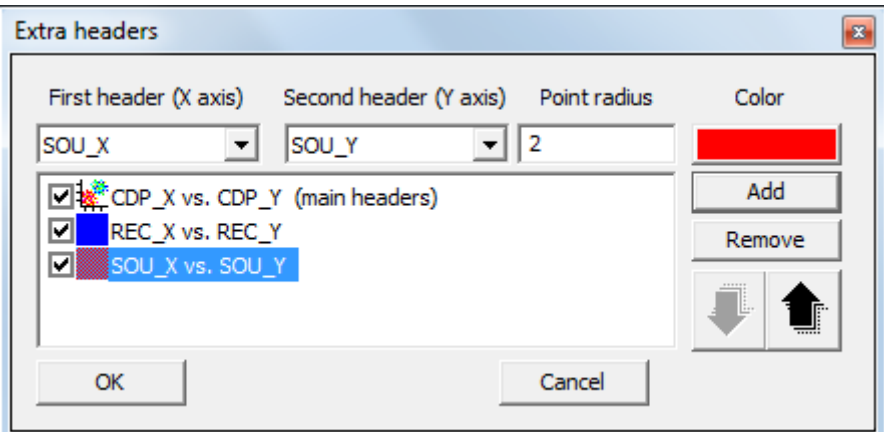

Нажмите ОК, чтобы увидеть результат:

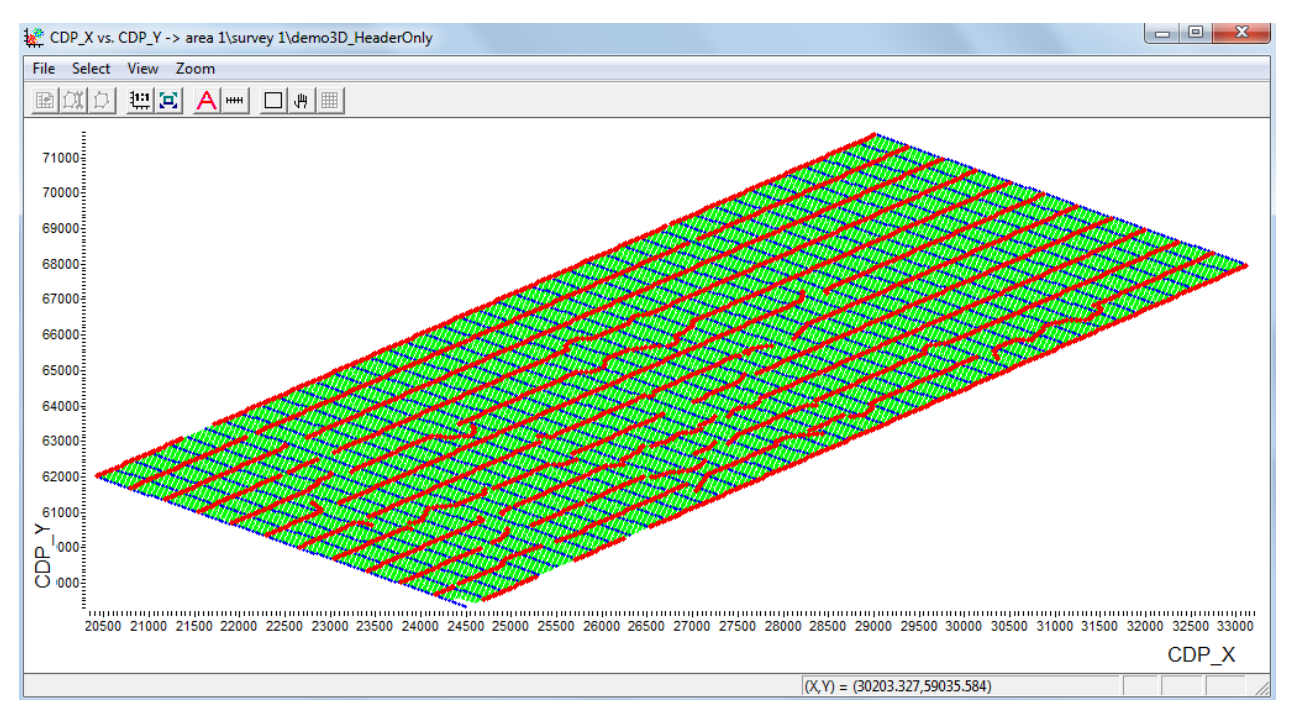

Можно нажать кнопку 1:1 на панели инструментов, для того чтобы отобразить всю получившуюся карту в одинаковых масштабах по X и Y:

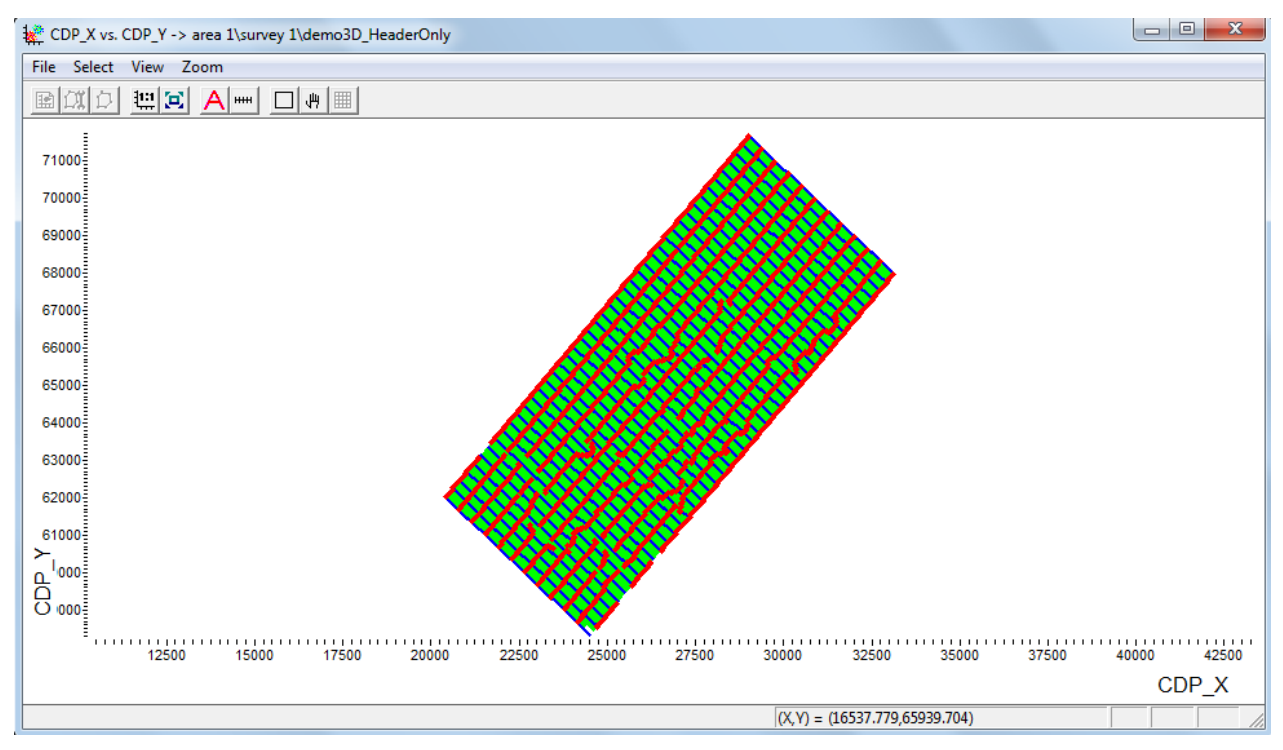

Вы можете увеличить нужный фрагмент карты, выделив на экране произвольную прямоугольную область левой кнопкой мыши (если при этом удерживать Ctrl, то это обеспечит при зумировании равенство масштабов по Х и Y):

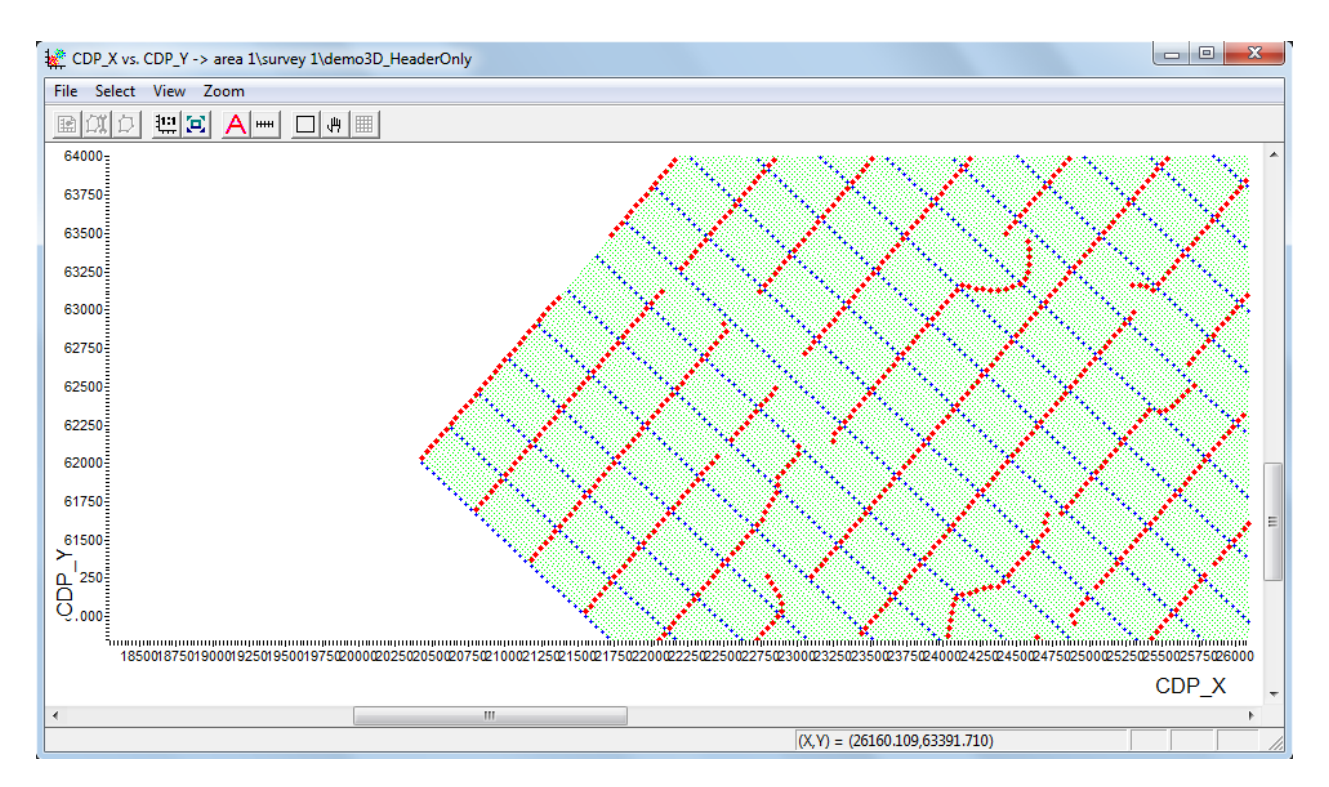

### Карты полной кратности и распределения удалений

Постоим карту полной кратности – окрасим точки ОГТ в цвета, в зависимости от значения кратности, записанного в поле заголовка TR\_FOLD. Для этого сначала нужно создать гистограмму значений TR\_FOLD.

В окне CrossPlot Manager нажмите кнопку New crossplot, в открывшемся окне поставьте галочку в поле Histogram (тем самым Вы указываете, что будет создан не кросс-плот, а именно гистограмма), выберите заголовок, значения которого должны отображаться на гистограмме (TR\_FOLD), укажите разумное число столбцов в гистограмме (например, 30):

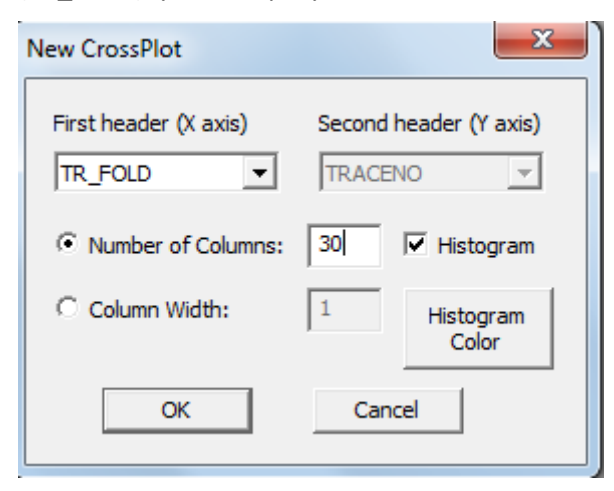

Нажмите кнопку Histogram Color и задайте гистограмме черный цвет отображения.

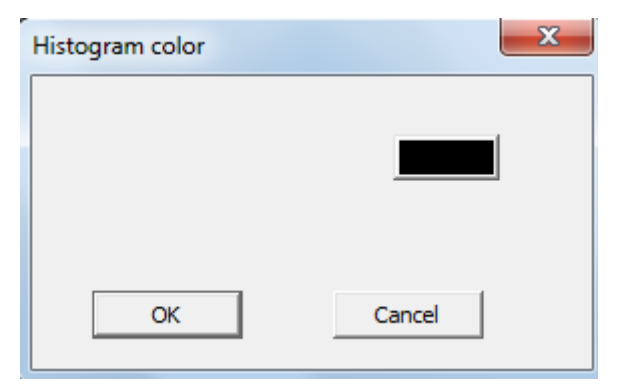

Нажмите ОК, чтобы закрыть диалоговые окна и увидеть результат – гистограмму полной кратности:

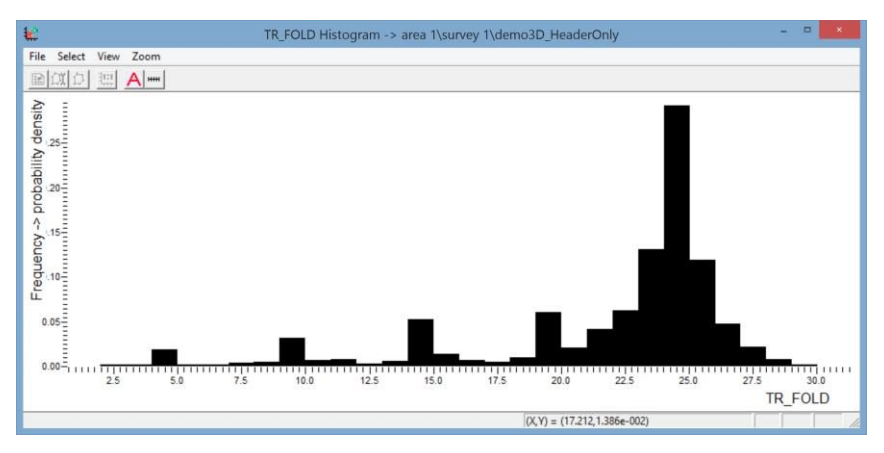

Имя гистограммы при этом появилось в списке CrossPlot Manager:

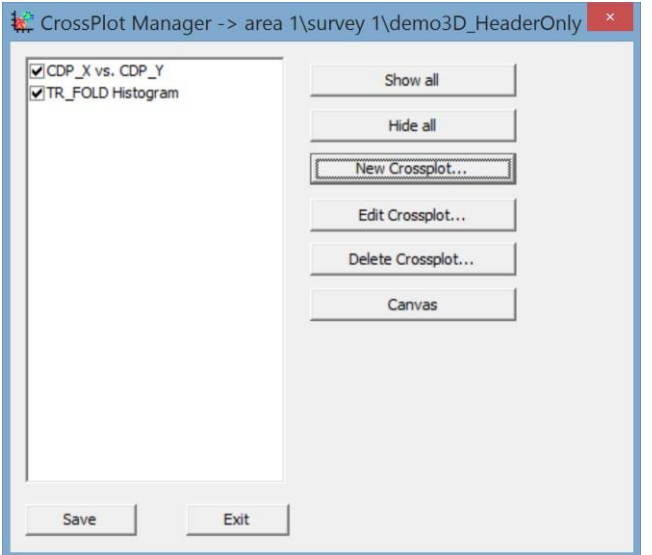

Теперь нужно разбить диаграмму на диапазоны, выделить их цветом и сделать так, чтобы это разбиение определяло цвет точек ОГТ на кросс-плоте CDP\_X vs CDP\_Y, который мы создали ранее. Для этого, прежде всего, нужно сделать гистограмму «активной» – «активная» гистограмма (или кросс-плот) в модуле задает цвета отображения точек на всех остальных кросс-плотах. В каждый момент времени только одна гистограмма/кросс-плот может быть активной.

Для того, чтобы сделать гистограмму кратности активной, нажмите кнопку **А** на ее панели инструментов.

٠ ٠

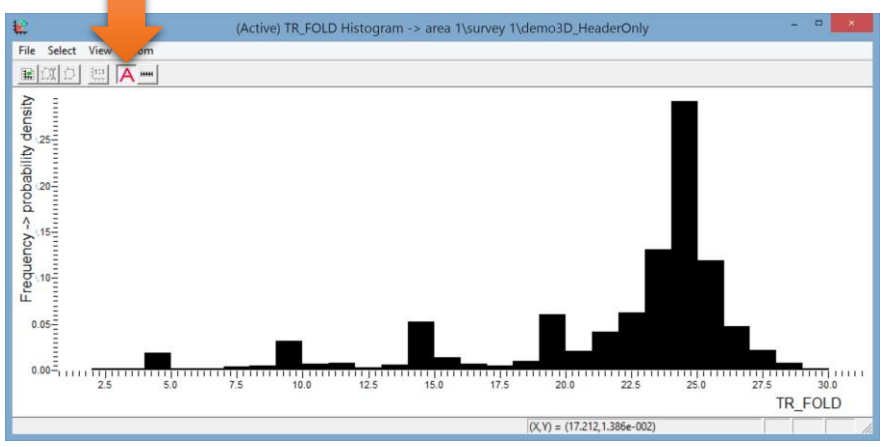

При этом справа появится окно Polygons Manager со списком интервалов гистограммы, пока пустым, и управляющими кнопками.

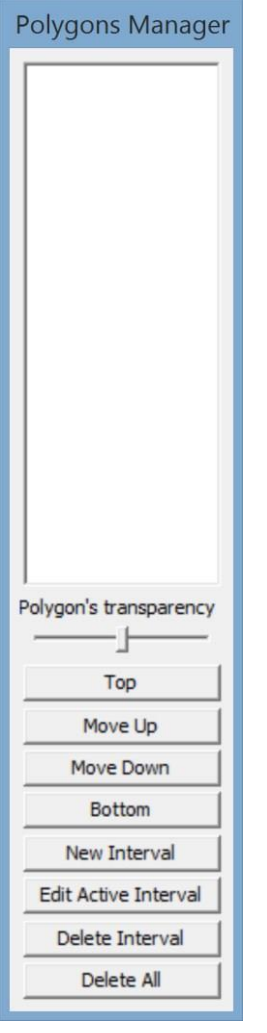

Теперь, нужно, собственно, задать интервалы. Это можно делать по одному вручную (нажать кнопку New interval и отметить его на гистограмме при помощи мыши), однако, в данном случае, более практичным будет воспользоваться функцией автоматического добавления интервалов. Для этого, в окне гистограммы выберите команду меню Select/Auto add intervals.

Откроется окно управления автоматическим добавлением интервалов.

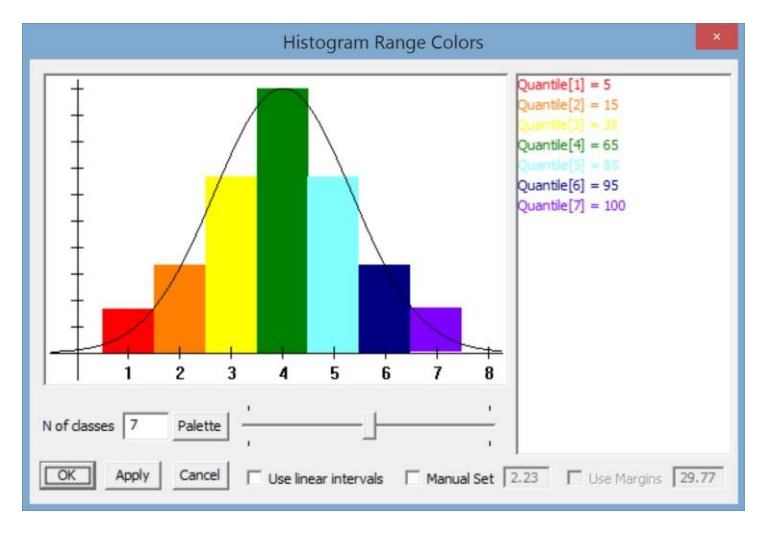

По умолчанию, программа предлагает разбить гистограмму на интервалы по квантилям, соответствующим нормальному распределению Гаусса. Однако, в данном случае, будет удобнее линейное разбиение – на интервалы одинаковой длины. Для этого, включите галочку "Use linear intervals" в низу диалога.

Нажмите кнопку Palette, чтобы выбрать цветовую палитру, в соответствии с которой интервалы будут окрашены. Мы предлагаем использовать палитру из файла foldmap.pal, который лежит в корне каталога демо-проекта CrossPlotDemo. В окне редактирования палитры нажмите Load palette… и выберите файл foldmap.pal с палитрой на диске. (Конечно, Вы можете использовать любую другую палитру, отредактировать эту или создать свою).

После задания линейного разбиения и выбора палитры, окно автоматического добавления интервалов должно выглядеть так:

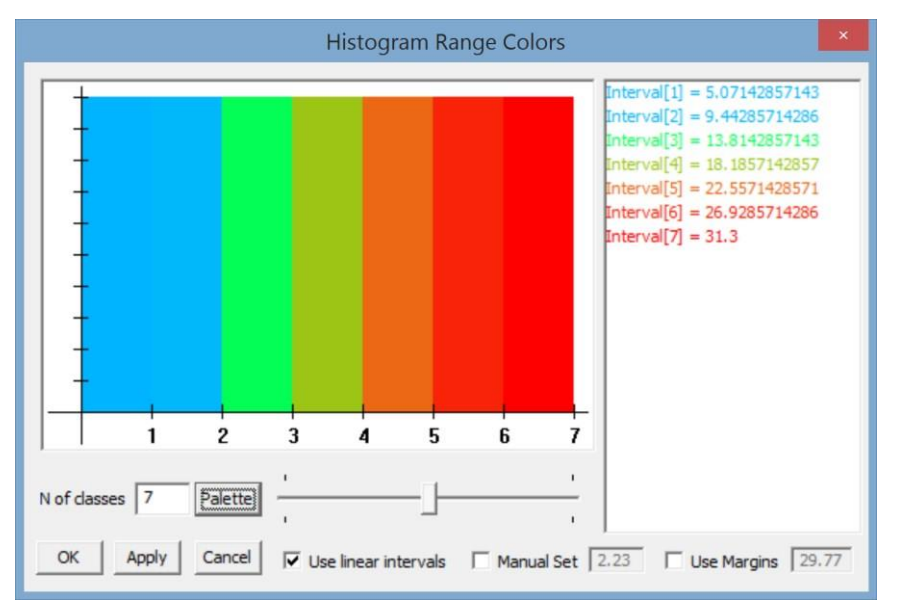

В списке справа отображаются текущие правые граничные значения, для каждого из интервалов. Нажмите ОК, чтобы увидеть результат добавления интервалов на гистограмму:

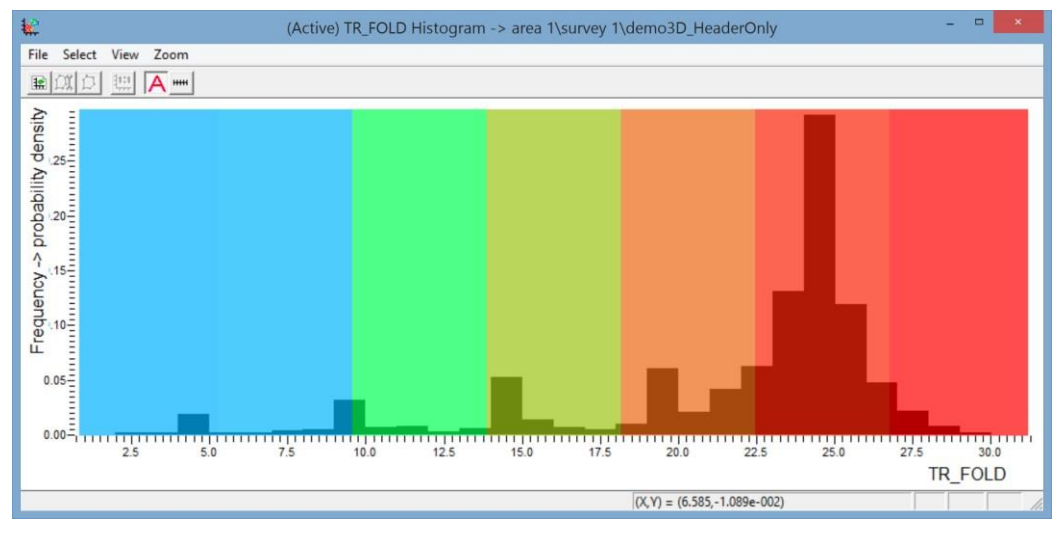

Теперь переключимся на карту системы наблюдений – видно, что точки ОГТ теперь окрашены в соответствии с их значениями кратности:

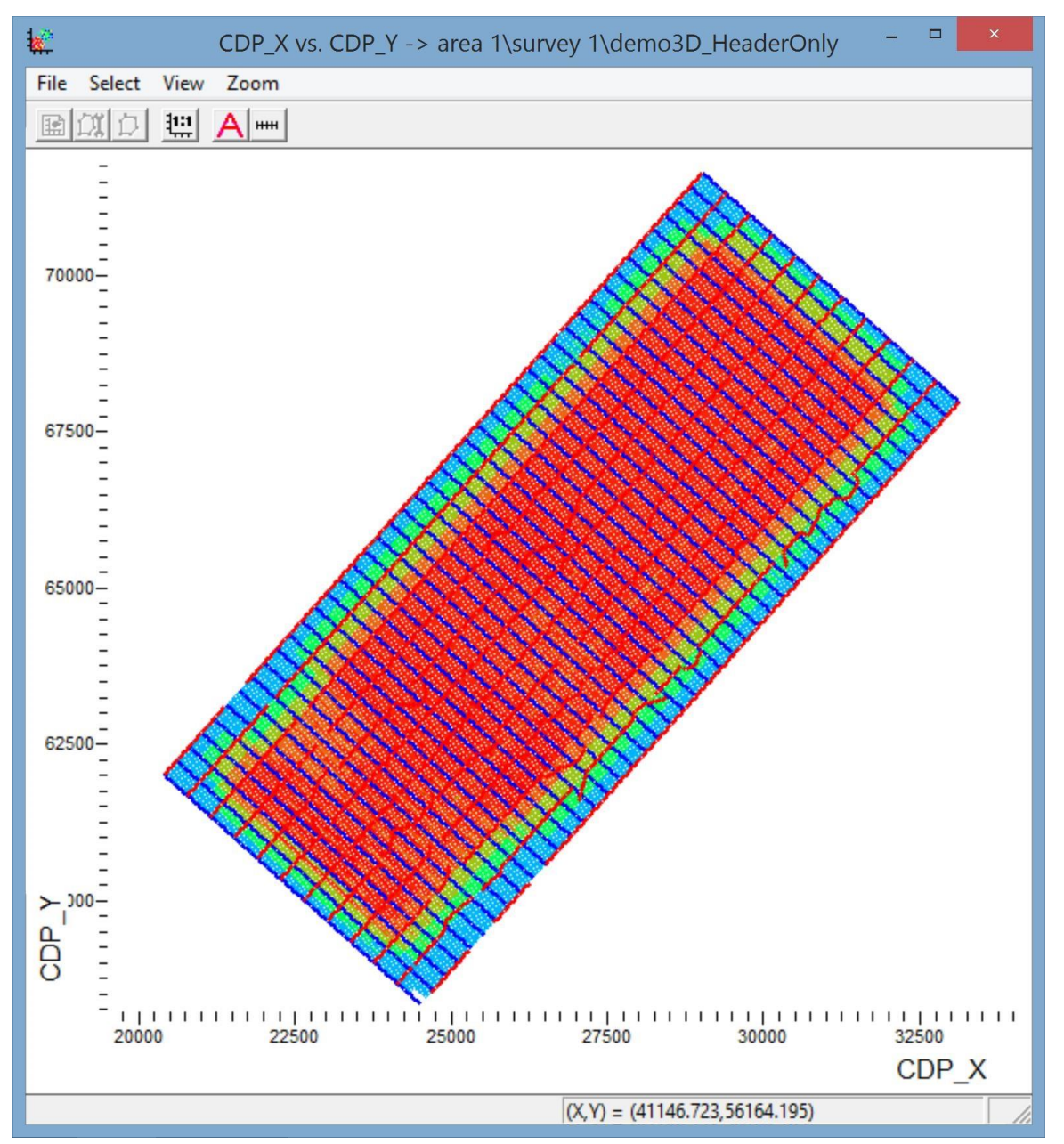

Осталось выключить не нужные теперь ПВ и ПП. Зайдите в диалог Extra headers и снимите галочки с дополнительных кросс-плотов:

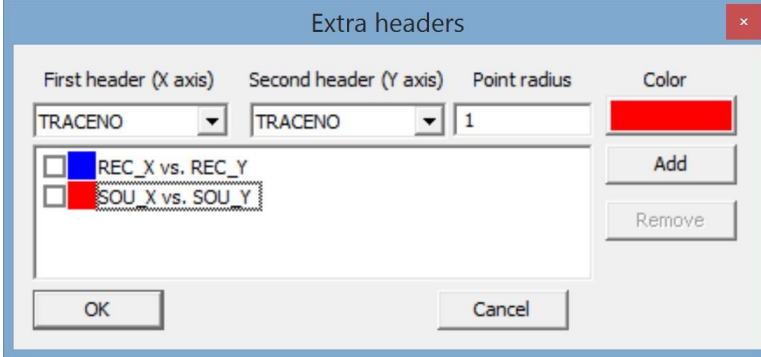

Результат показан ниже:

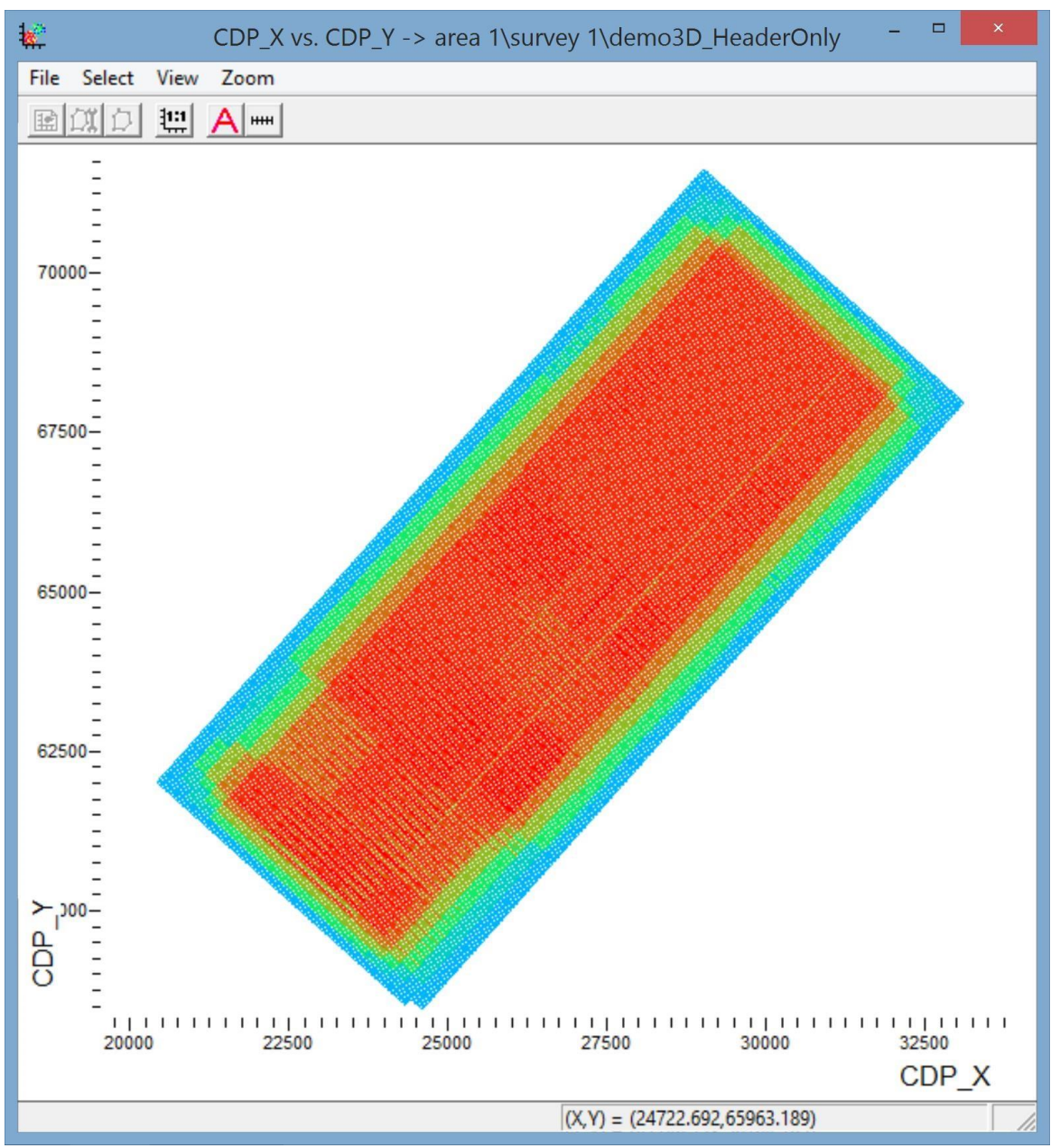

Для того, чтобы избавиться от «ряби» на картинке, увеличим размер точек, которыми отображаются ОГТ. Для этого зайдем в меню View/Point properties и укажем радиус точки 1:

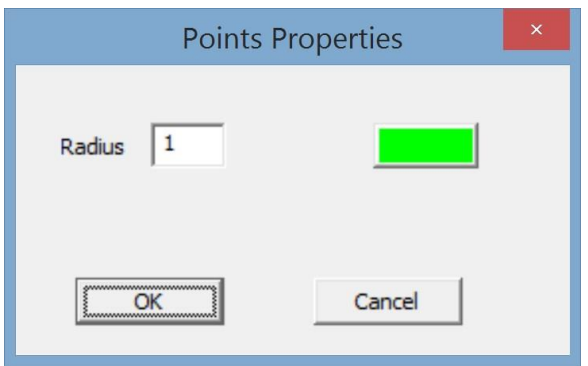

Теперь карта полной кратности выглядит так:

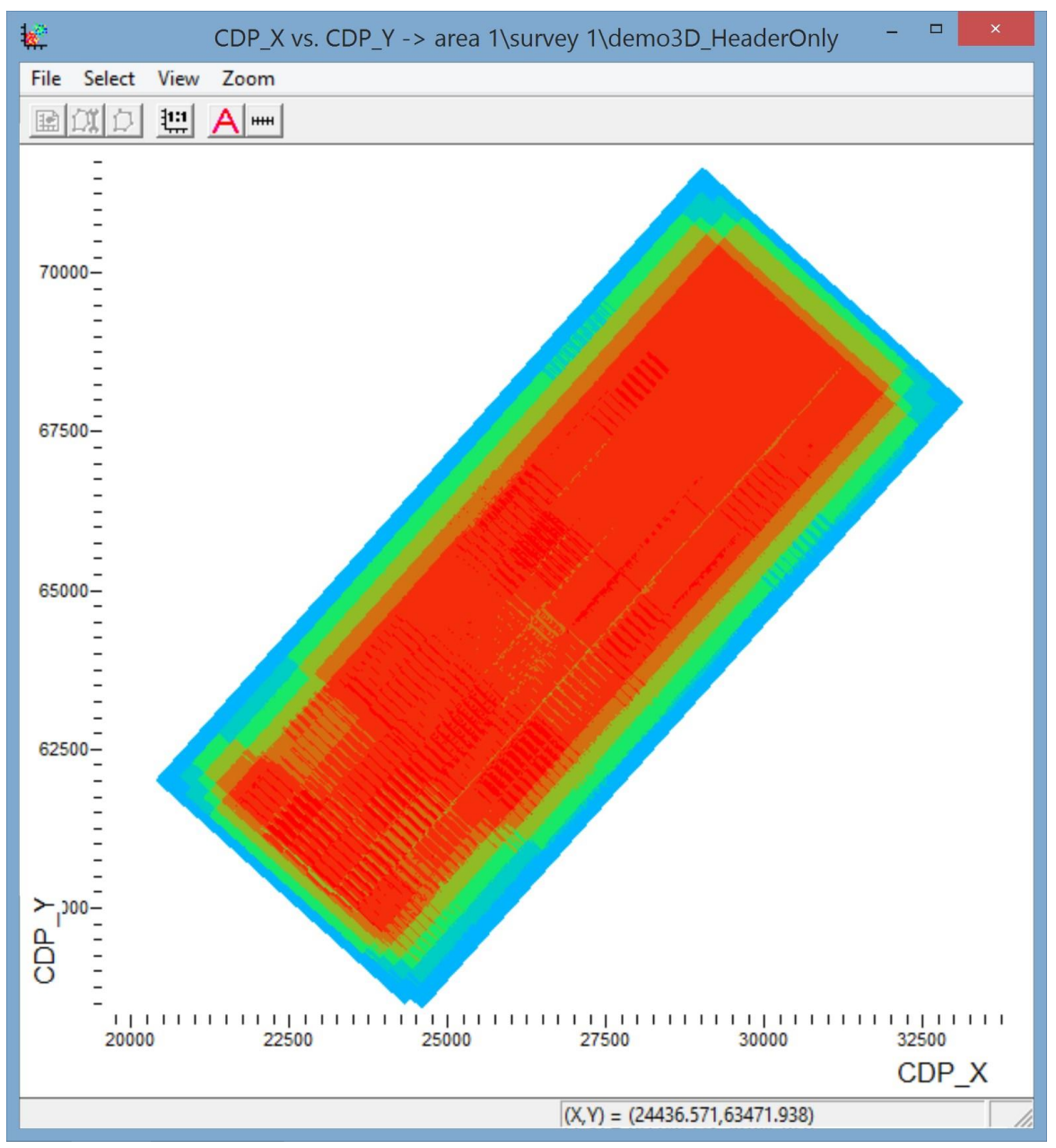

Перейдем к построению карты распределения удалений (*англ.* offset sampling – количество различных оффсет-бинов, попавших в каждый из бинов ОГТ. Именно распределение удалений отвечает за появление футпринтов).

Значения эффективной кратности распределения удалений OFF\_SMPL, следовательно теперь нужно построить его гистограмму. Действуем точно так же, как при построении гистограммы полной кратности:

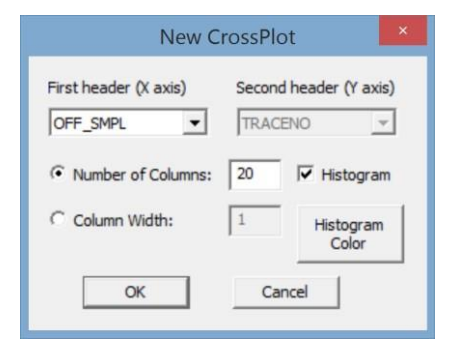

Получившаяся гистограмма показана ниже:

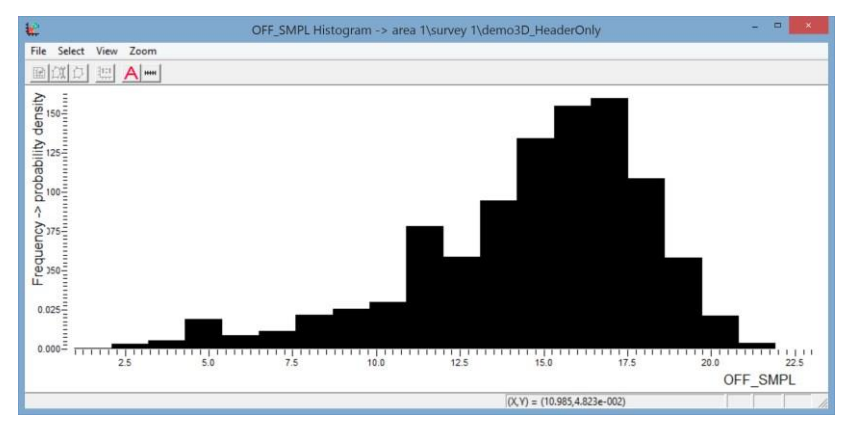

Сделаем эту гистограмму активной и разобьем на интервалы (используем те же самые параметры и ту же палитру):

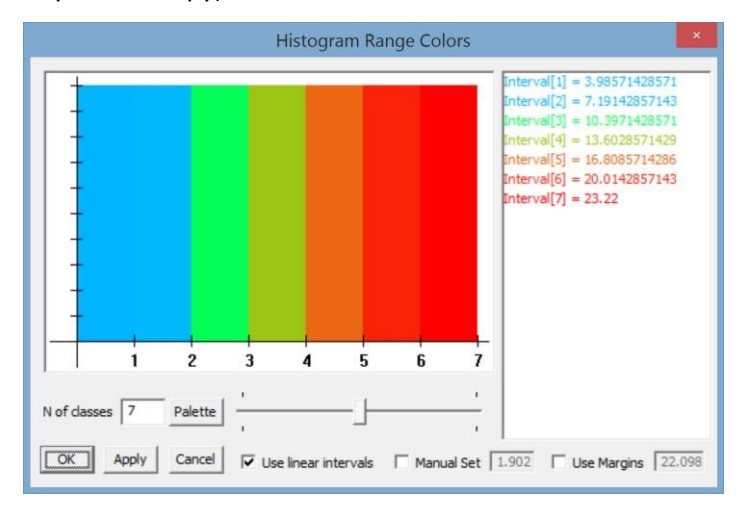

Вот так это выглядит на гистограмме:

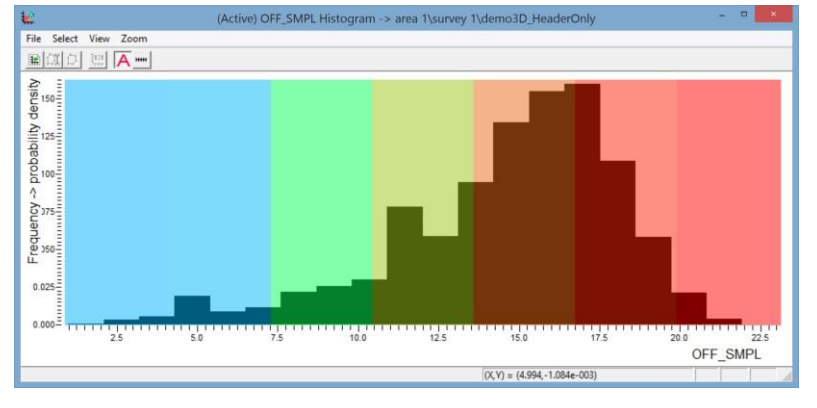

А так выглядит кросс-плот CDP\_X vs CDP\_Y – теперь это карта распределения удалений:

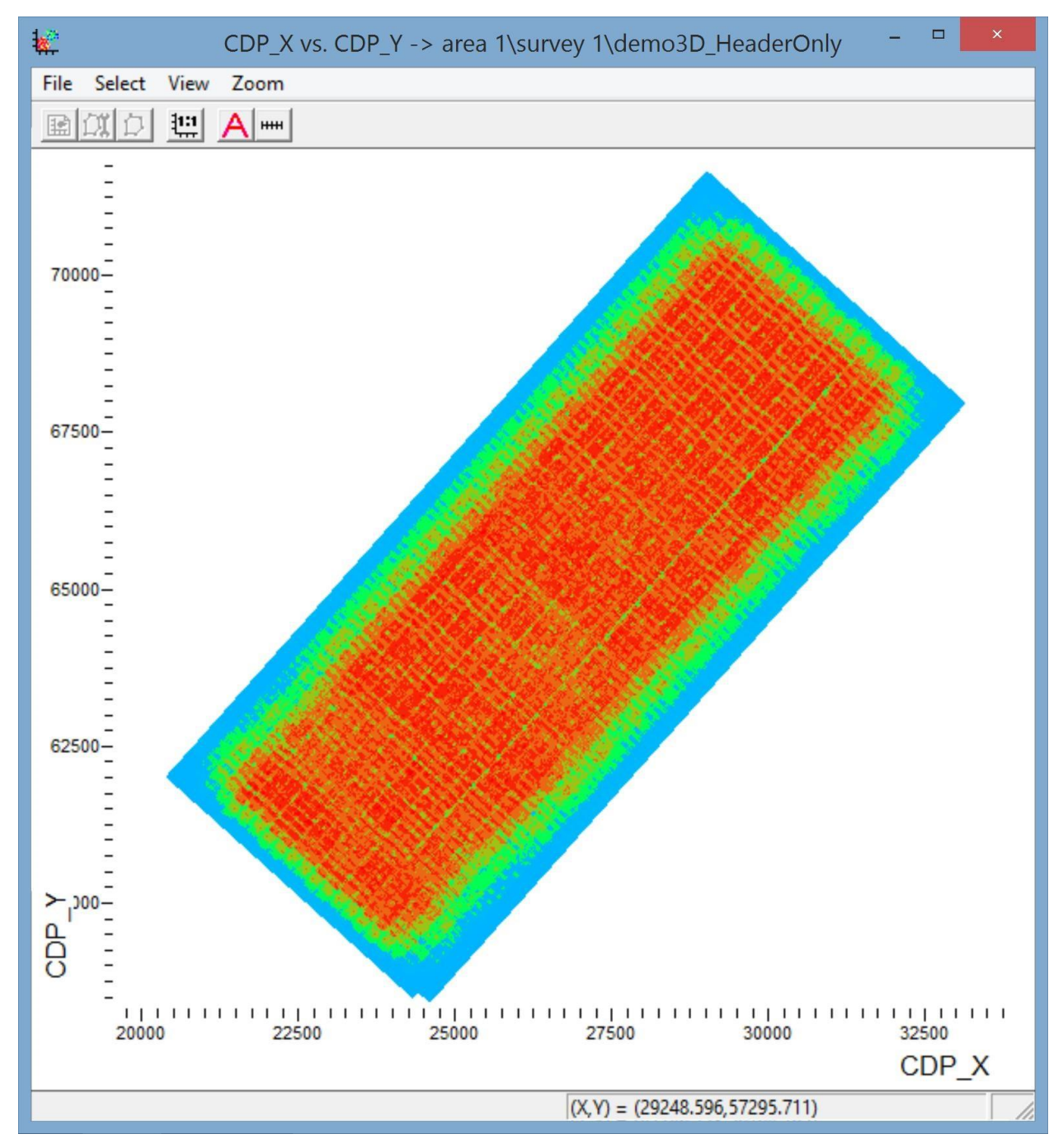

Теперь, когда у нас есть 2 гистограммы и каждая разбита на интервалы, мы можем поочередно делать их активными. При этом кросс-плот точек ОГТ будет отображать цветом либо полную кратность, либо распределение удалений.

### Карта отношения сигнал-шум

В поле заголовка SNR нашего набора данных записаны значения сигнал-шум, рассчитанные для каждого физнаблюдения как отношение среднеквадратичной амплитуды в окне целевых отражений (заголовок AMP), к среднеквадратичной амплитуде в окне микросейсма (заголовок AMP\_N). Построим карту, показывающую распределение значений сигнал-шум по площади.

Для этого, сначала построим основу такой карты – кросс-плот ПВ. Создадим новый кросс-плот SOU\_X vs SOU\_Y:

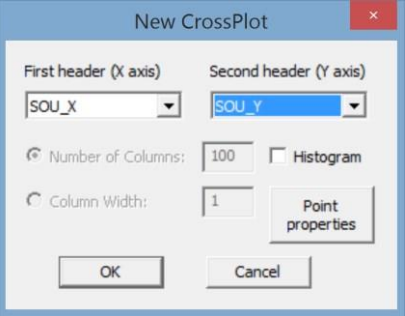

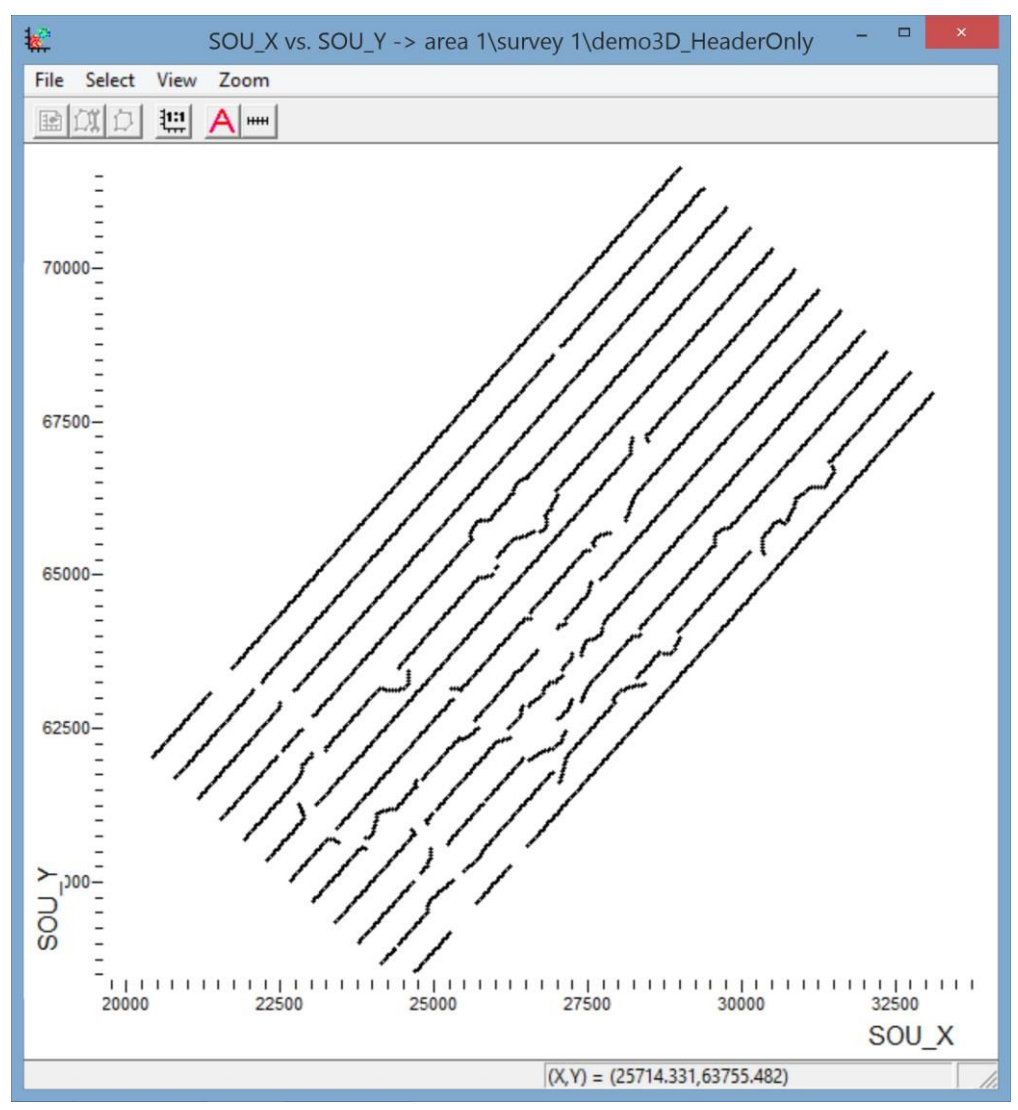

Теперь создадим гистограмму отношения сигнал-шум:

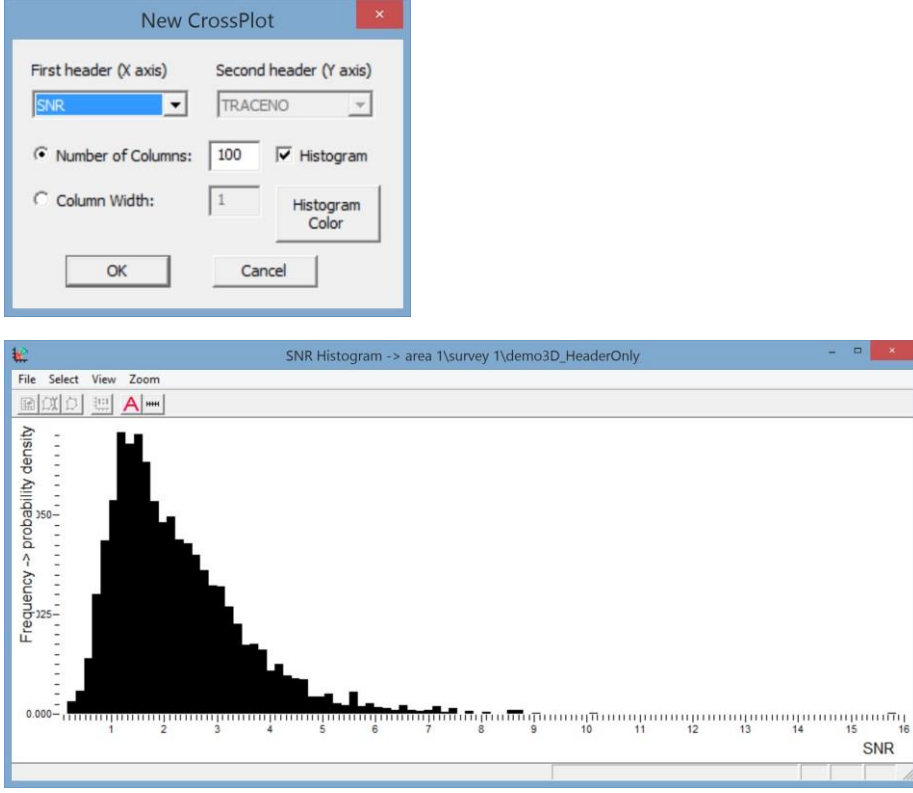

Сделаем ее активной и разобьем на интервалы. В этот раз, используем стоящее по умолчанию разбиение в соответствии с квантилями и палитру по умолчанию. Число интервалов сократим до 5-и:

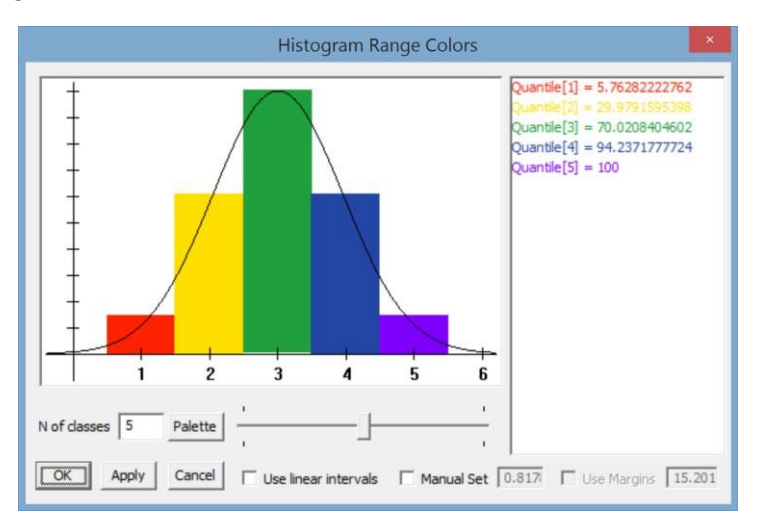

Интервал Quantile[1] будет соответствовать наименьшим (т.е. в нашем случае, худшим) 5.76% значений сигнал-шум, вместе с интервалом Quantile[2] они будут охватывать худшие 30% значений, вместе с интервалом Quantile[3] – худшие 70% значений и т.д. Такое разбиение на гистограмме выглядит следующим образом:

### **RadExPro** seismic software ООО «Деко-геофизика СК» и произведения и и произведения и произведения и произведения

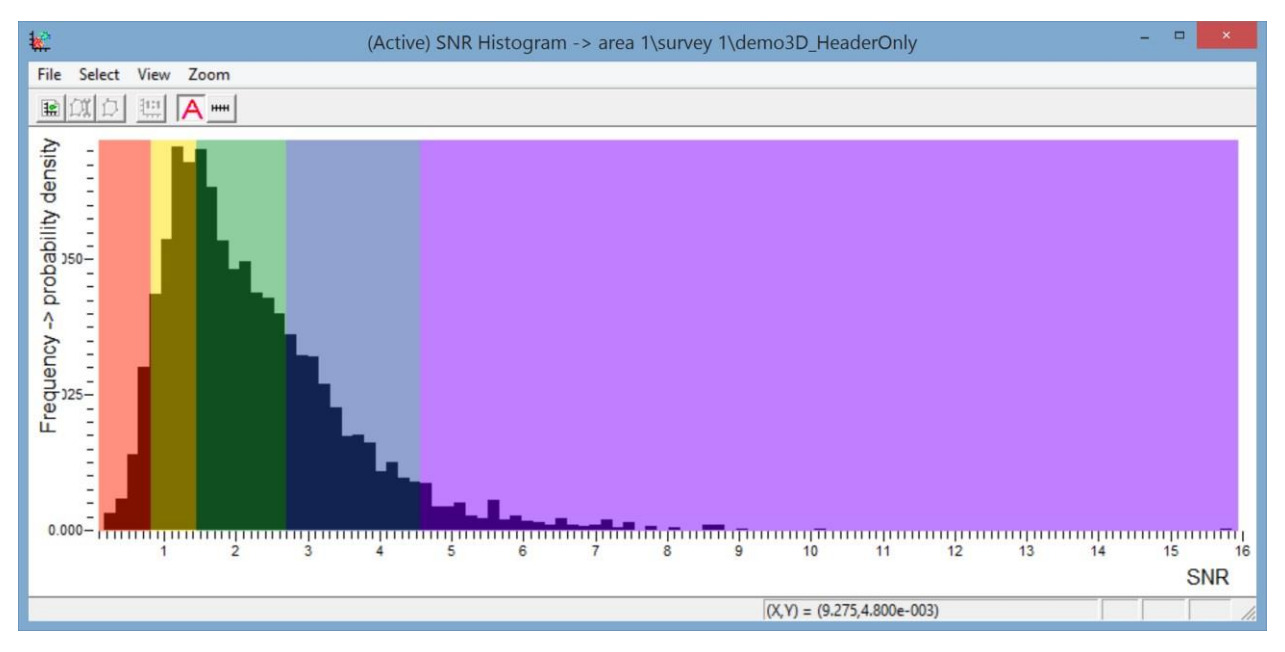

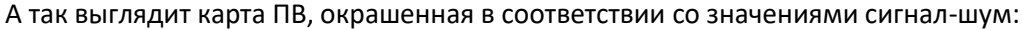

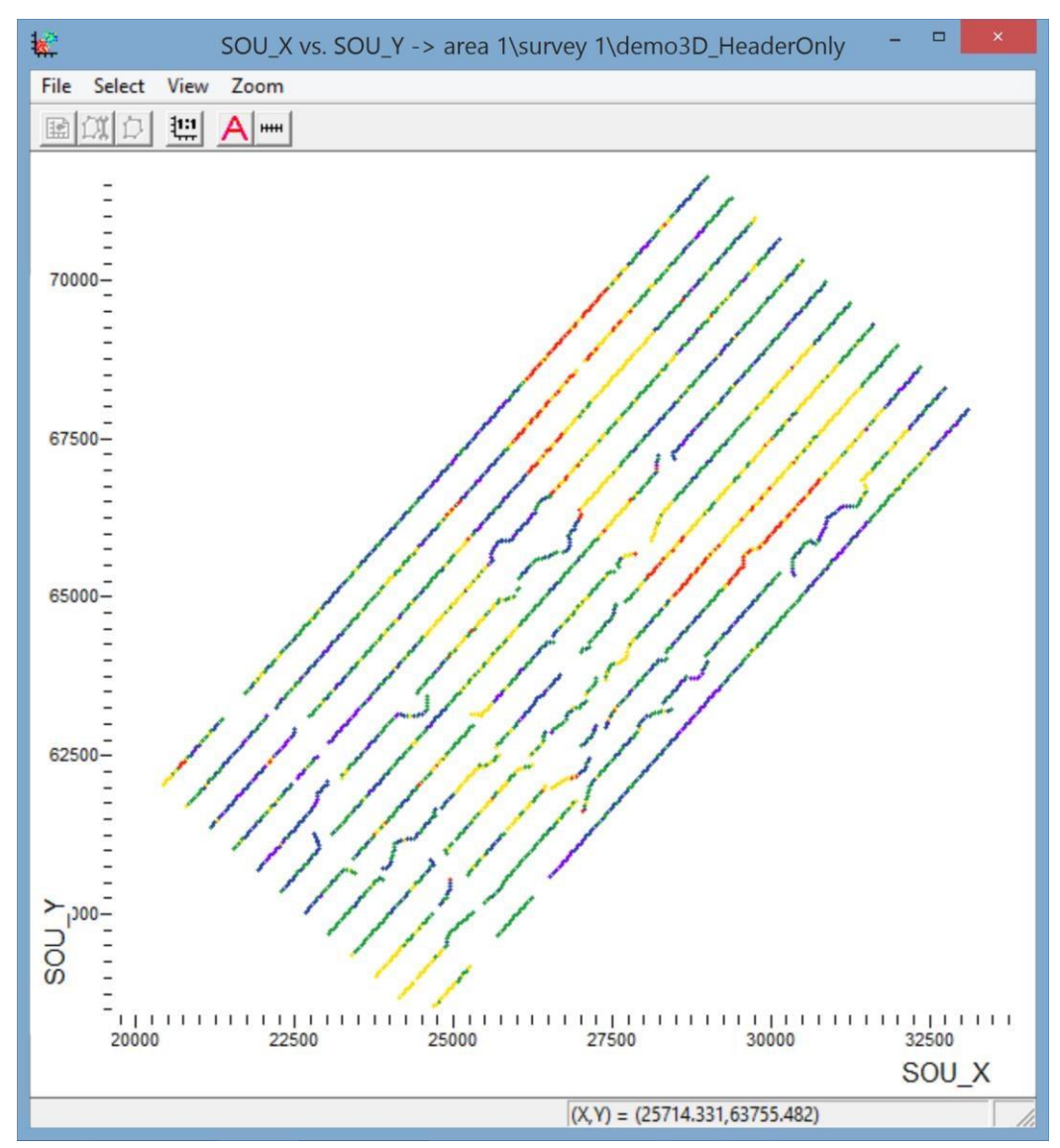